# **STROOM- EN SPANNINGSRECORDER TURBOTECH TT175CV1**

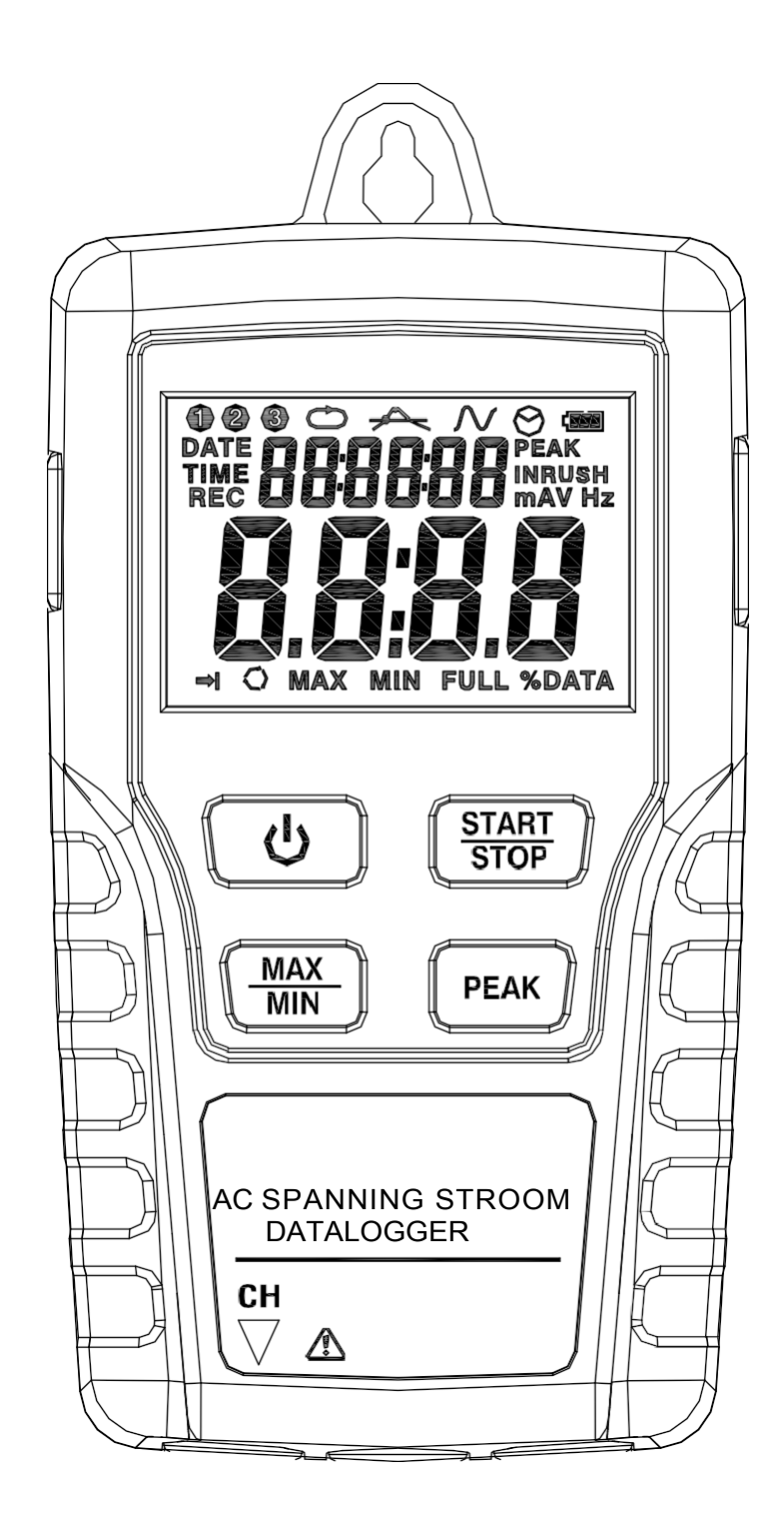

# **Waarschuwing!**

Voer geen metingen uit in een potentieel explosieve omgeving. Wanneer u een niet-geïsoleerde kabel test, zorg er dan voor dat u geen kortsluiting veroorzaakt. Gebruik het instrument niet met natte handen! Gebruik tijdens de meting geen ingangssignalen die het bereik overschrijden. Open de batterijhouder niet tijdens de meting. Gebruik het instrument niet als het structurele gebreken of onbeschermde metalen

onderdelen heeft.

Installeer geen vervangende onderdelen en breng geen wijzigingen aan.

Vervang de batterij niet op een vochtige plaats.

Ontkoppel het instrument en haal de stekker uit het stopcontact voordat u de batterijhouder opent. Installeer het instrument niet op een plaats die gevoelig is voor trillingen of schokken.

Plaats het instrument niet in de buurt van diskettes, magneetkaarten, computers of monitoren waarvan de werking kan worden verstoord door de magneet op de achterkant van het instrument. Stel het instrument niet bloot aan zonlicht, hoge temperaturen of vochtigheid. Haal de stekker uit het stopcontact na gebruik. Als het instrument lange tijd niet wordt

gebruikt, verwijder dan de batterij en berg het op.

Gebruik geen schurende producten of oplosmiddelen, maar veeg het instrument af met een doek en een neutraal schoonmaakmiddel.

# **Specificaties**

Dit instrument is ontwikkeld in overeenstemming met de IEC61010 veiligheidsnorm en werd onderworpen aan strenge controles voordat het de fabriek verliet.

Kanaal: Enkele kanaalingang RMS: meting en registratie van de spannings- en stroom(lek)waarde van het AC RMSsignaal (werkelijke waarde) (100.096 gegevens) Nauwkeurigheid/Frequentie: spanning 10V~600V (40Hz ~ 1kHz)±2%±1V stroom 10A~200A (50/60Hz) ±2%±1A Golfregistratie: registratie van de golf die de geprogrammeerde spanning/stroomwaarde overschrijdt (764 gegevens) RTC: real-time display, gekalibreerd met software (als de tijd niet klopt nadat het instrument is ingeschakeld, stop dan de meting en haal de stekker uit het stopcontact. Open de batterijhouder en vervang de 3V knoopcel, kalibreer vervolgens opnieuw). MAX/MIN: maximale en minimale weergave handhaven Gegevensuitvoer: USB-uitgang

# **Bedieningspaneel**

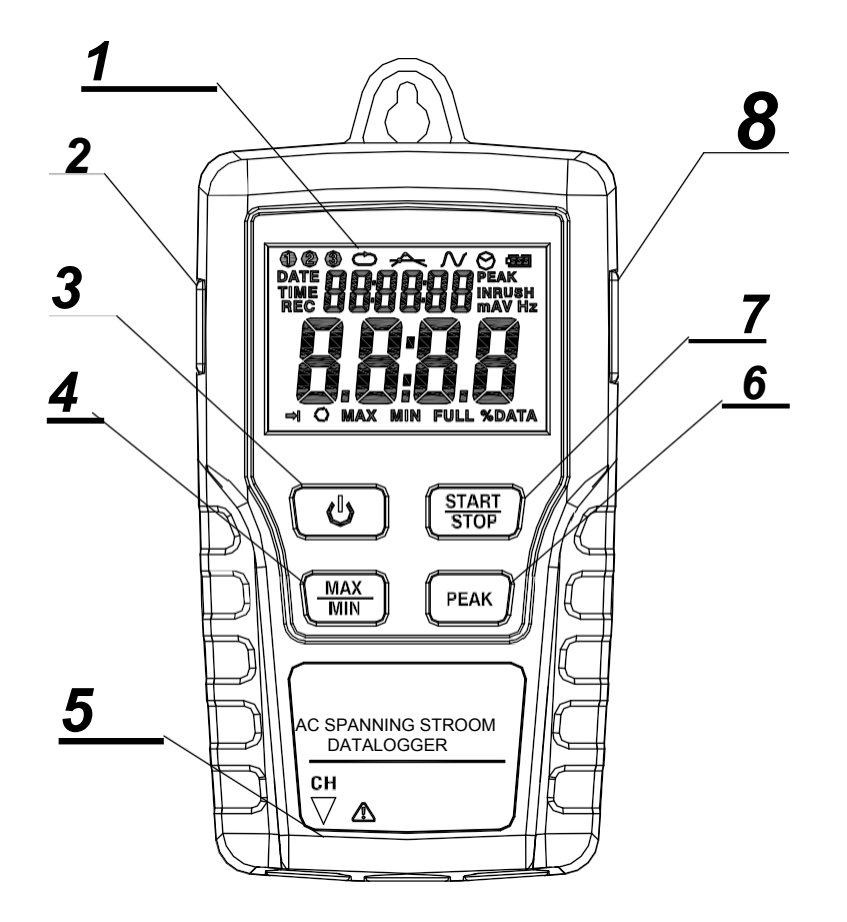

## **▲ 1:LCD-scherm**

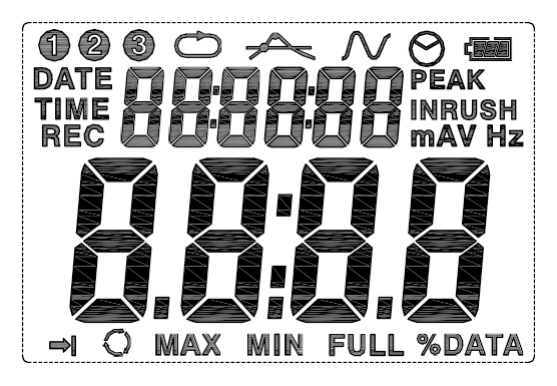

Kanaalweergave; geeft het huidige kanaal aan (wordt niet weergegeven als slechts één kanaal is geselecteerd).

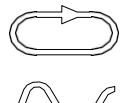

Normale RMS-opnamemodus

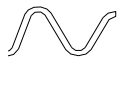

Opnamemodus; registreert de tijd wanneer de geprogrammeerde waarde wordt overschreden.

Tijd voor stand-bymodus; het instrument schakelt automatisch over naar standbymodus na 5 minuten inactiviteit.

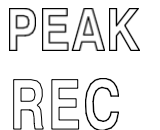

Gemiddelde piekmeetmodus en opnamemodus (ongeveer 195 ms)

Opnamemodus. Nadat u de opnamemodus hebt geselecteerd, drukt u gedurende meer dan 4 seconden op de START/STOP-knop. Het RECsymbool verschijnt om aan te geven dat gegevens worden opgenomen. Druk nogmaals gedurende ±4 seconden om de opname te stoppen.

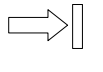

Het geheugen is vol; er kunnen geen gegevens meer worden opgeslagen.

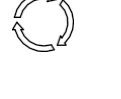

Opnemen in circulaire modus; de gegevens in het geheugen worden voortdurend bijgewerkt.

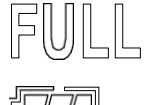

Het geheugen is vol en de opname is gestopt.

Batterijpictogram; als alle segmenten zijn ingevuld, is er voldoende spanning. Als het pictogram leeg is, is de batterij leeg en moet deze worden vervangen.

# **▲ 2: AC-adapter**

## **AC --- DC 9V**

## ▲ **3 : AAN/UIT**

Druk op deze toets om het instrument aan of uit te zetten. **Opmerking:** Druk niet op deze toets terwijl er gegevens worden opgenomen.

## ▲ **4: MAX/MIN**

Druk eenmaal op deze toets om de MAX melding en de maximum meetwaarde weer te geven. Druk een tweede keer om het MIN bericht en de minimum waarde weer te geven. Druk een derde keer om de MAX/MINmodus te verlaten. Het instrument verlaat ook de MAX/MIN-modus na 10 seconden inactiviteit

## **▲ 5: COM**

Sluit de stroom-/spanningssensor aan op de COM-aansluiting om de bijbehorende gegevens te meten en op te slaan.

### ▲ **6: PEAK HOLD**

Deze toets werkt niet in de piekregistratiemodus (PEAK). Druk in de nietpiekmodus op deze toets om de piekwaarde van de huidige meting weer te geven. Druk nogmaals op deze toets om de modus te verlaten. Het instrument verlaat de modus automatisch na 10 seconden inactiviteit.

### ▲ **7 : START/STOP**

Druk eenmaal op de START/STOP-knop om te pauzeren. Druk nogmaals om het scherm op te roepen. Nadat u de opnamemodus hebt geselecteerd, houdt u deze knop minstens 4 seconden ingedrukt en laat u hem los zodra de melding REC verschijnt. Het instrument begint te meten en op te nemen in de geselecteerde modus.

# **De software installeren**

- 1. Installeer de CD in je CD-ROM drive. Enige tijd later verschijnt er een pop-up van de installatiesoftware en kun je de software op je pc installeren.
- 2. Laat na het installeren van de software de CD in het station zitten en sluit de recorder aan op de PC via de USB-kabel. Er verschijnt een pop-up voor de installatie van het USB-stuurprogramma. Volg de instructies, selecteer het pad van de CD-drive en het USB-stuurprogramma wordt geïnstalleerd.

De USB-software is een programma voor het verzamelen van gegevens van de recorder wanneer deze is aangesloten op een pc of laptop. De gegevens kunnen grafisch worden weergegeven, bijvoorbeeld in Excel of een vergelijkbaar programma.

De belangrijkste functies worden weergegeven in het hoofdvenster.

Het maximum aantal gegevensitems is 100.096.

#### **Systeemvereisten**

Windows 2000 of Windows XP of Vista

### **Minimaal vereiste uitrusting**

PC of laptop met Pentium 90MHz of hoger 32 MB RAM. Minimale harde schijfruimte 7 MB om de software te installeren. Aanbevolen resolutie 1024X768, kleur (16 bit).

# **Hoofdmenu**

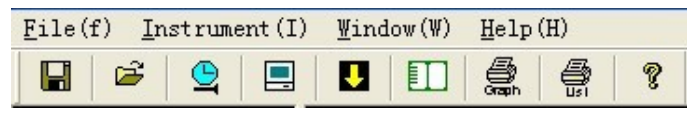

### • **Bestand**

Opslaan - gegevens opslaan op schijf Een opgeslagen bestand openen Afdrukinstellingen: hiermee wijzigt u de printer en de afdrukopties **Afdrukvoorbeeld**: hiermee drukt u een voorbeeld van de grafiek of lijst af. **Afdrukken: hiermee drukt u** de grafiek of lijst af.

### • **Instrument**

Tijd **corrigeren**: corrigeer de tijd op de recorder

**Datalogger Setup: stel** opnamemodus, normale/puntbemonstering, automatisch uitschakelen, circulaire opname en CAP-detectieniveau in.

Gegevens **downloaden**: gegevens downloaden van de recorder

### **Lijstgegevens importeren**

**Vorige** meting - eerdere gegevens importeren

#### • **Venster**

Instrument **-** het instrumentvenster **tonen** of verbergen Infor-dialoogvenster weergeven of verbergen

• **Help**

Over-display recorder softwareversie Help-onderwerpen **-** het helpdocument van de software **weergeven**

# **Operatie**

## **Juiste tijd**

Als de tijd op de recorder niet correct is ingesteld, klik dan op  $\Box$  om het dialoogvenster Correcte tijd te openen:

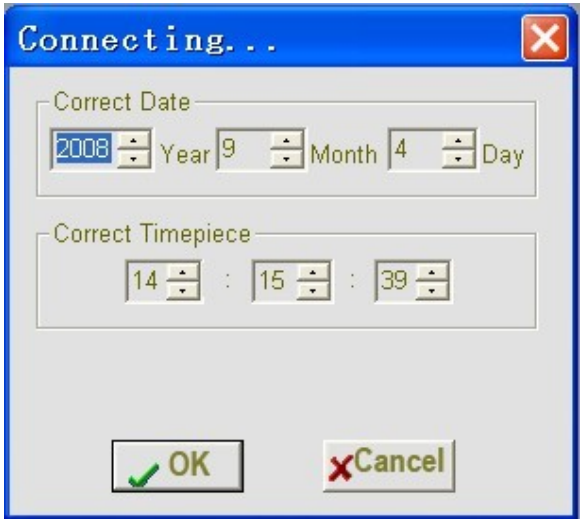

Voer de exacte datum en tijd in en klik op "OK". De tijd wordt bijgewerkt.

### **De recorderparameters instellen**

Klik op het pictogram **in de menubalk. Het onderstaande** instellingenvenster wordt geopend; de beschrijvingen voor elk veld staan onder de afbeelding:

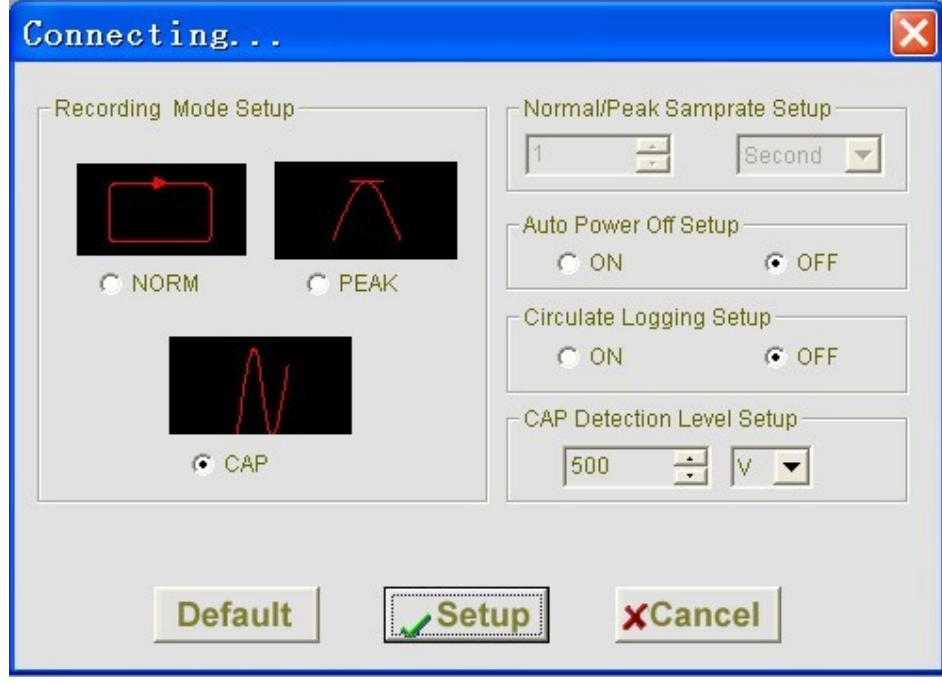

- De opnamemodus kan worden ingesteld op NORM, PEAK of CAP.
- Het veld Normal/Peak Samprate Setup instrueert het instrument om met een bepaalde frequentie op te nemen. Je kunt gegevens invoeren in het bewerkingsvak aan de linkerkant en de tijdseenheid selecteren in de combobox aan de rechterkant. Deze functie is beschikbaar in de modi NORM en PEAK.
- Automatische uitschakeling starten of stoppen
- Logboekregistratie-instelling starten of stoppen.

Als circulair opnemen is ingeschakeld, blijft de recorder opnemen, zodat eerdere gegevens worden overschreven wanneer het geheugen vol is. Als circulaire opname is uitgeschakeld, stopt de opname wanneer het geheugen vol is.

• CAP-detectieniveau instellen Je kunt gegevens invoeren in het vak Bewerken aan de linkerkant en de tijdseenheid selecteren in de combobox aan de rechterkant. Deze functie is alleen beschikbaar in CAP-modus.

Klik op de knop SETUP om uw wijzigingen op te slaan. Druk op de knop DEFAULT voor de standaardinstellingen. Druk op de knop CANCEL om de instellingen te annuleren.

**Opmerkingen: alle opgenomen gegevens worden permanent verwijderd zodra de instellingen voltooid zijn. Als je de gegevens toch wilt bewaren, klik dan op Annuleren en download de gegevens.**

### **Downloaden**

Opgeslagen gegevens downloaden naar een pc :

- A. Sluit de recorder aan op de USB-poort die is gebruikt om de recorder te initialiseren.
- B. Open het softwareprogramma als je dat nog niet hebt gedaan.
- C. Klik op het pictogram  $\Box$
- D. Het onderstaande venster wordt geopend. Klik op DOWNLOAD om de gegevens over te dragen.

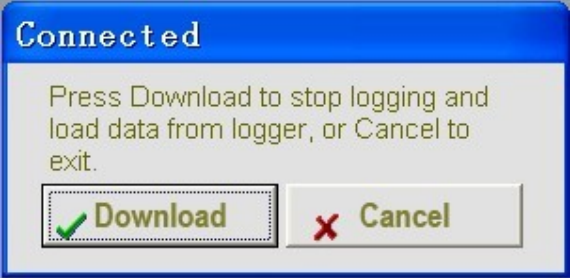

Zodra de gegevens zijn gedownload, wordt het grafiekvenster geopend.

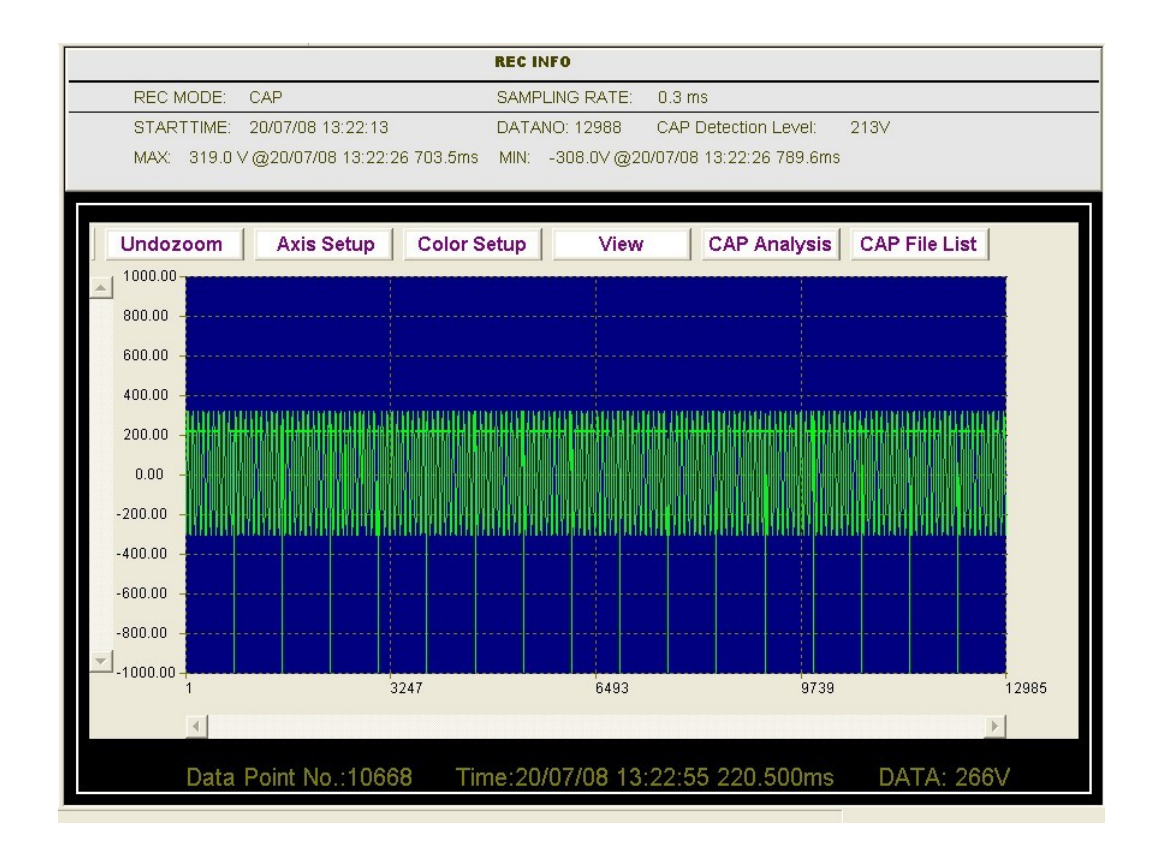

Het bovenste gedeelte geeft gedetailleerde informatie (REC MODE, SAMPLING RATE, START TIME, DATA NO, CAP Detection Level, Record Max data, Min data).

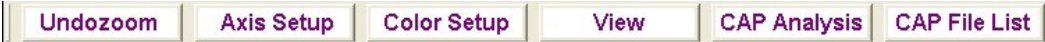

#### **Zoom in:**

- 1. Druk op de linkermuisknop en sleep een rechthoek rond het gebied dat u wilt vergroten.
- 2. Laat de knop los.
- 3. Gebruik de horizontale schuifbalk om door alle gegevens te bladeren. Gebruik de verticale schuifbalk om door de gegevenspunten te bladeren.

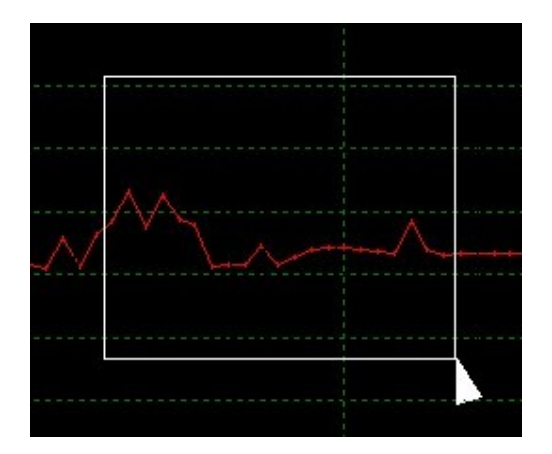

Undozoom

**Uitzoomen:** klik op om de volledige afbeelding weer te geven.

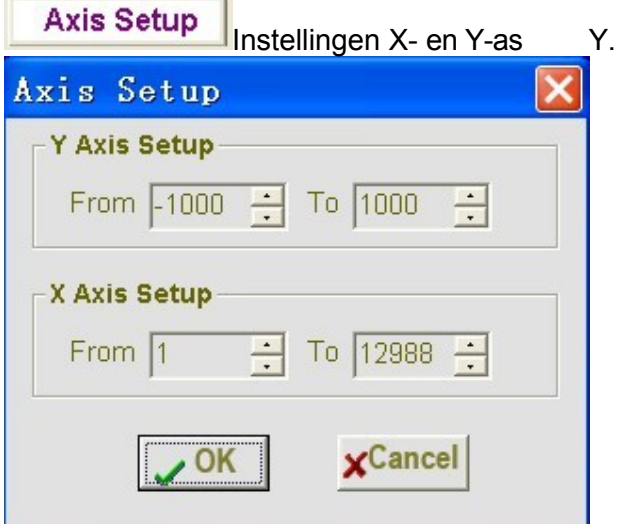

 $\mathbf{r}$ 

Instellingen Y-as: voer de gewenste waarde in. Xasinstellingen: voer de vereiste gegevenspunten in.

De bijbehorende grafiek wordt weergegeven.

Color Setup De kleur van de waarde, de achtergrond en het raster instellen.

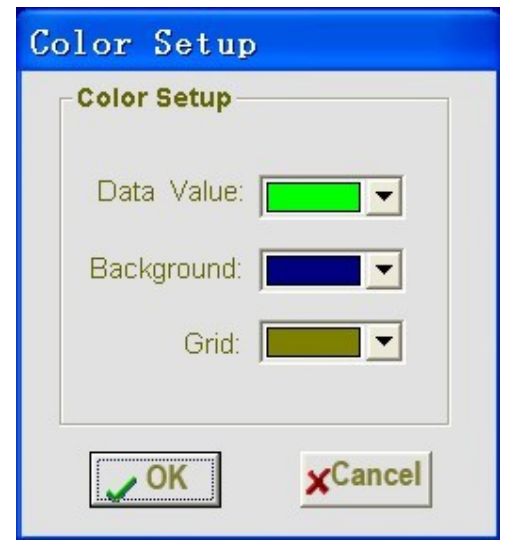

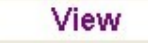

Aanpassing van het grafische venster.

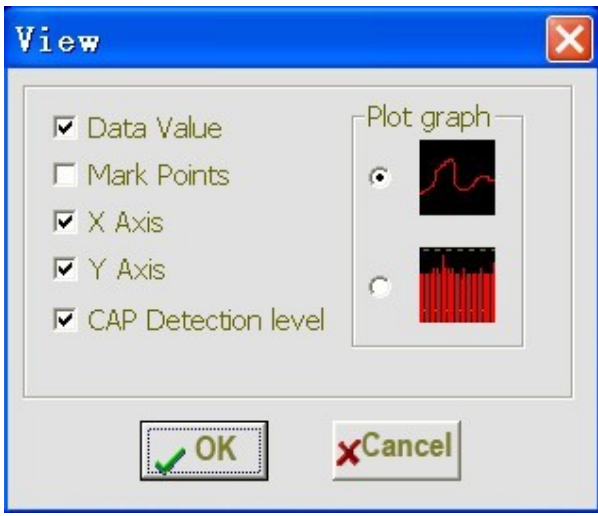

Hiermee kan de gebruiker kiezen welke gegevens als een spoor moeten worden weergegeven en wat voor soort grafiek.

Deze functie is alleen beschikbaar in CAP-modus.

Rasterlijnen op de X- en Y-as toevoegen of verwijderen.

**CAP Analysis** 

Markeerpunten: geef punten op de sporen aan voor de werkelijke gegevenspunten, waardoor het continue karakter van het spoor wordt onderbroken.

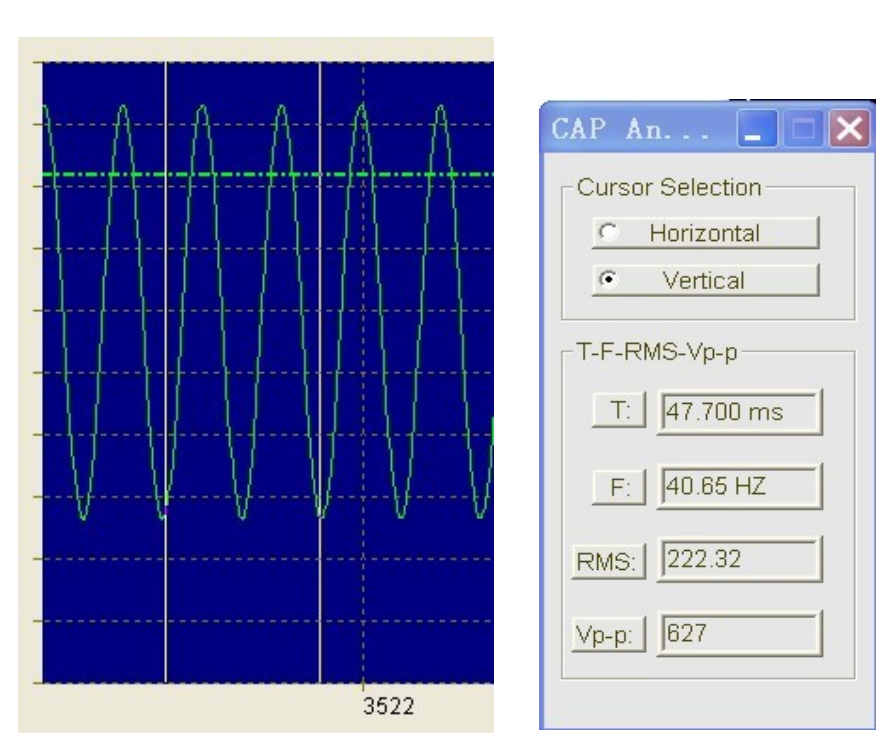

Selecteer de verticale cursor en klik met de rechtermuisknop op de

grafiek; het dialoogvenster geeft de T, F, RMS en Vp-p elementen van deze grafiek weer.

Selecteer de horizontale cursor en klik met de rechtermuisknop op de grafiek; de specifieke waarde op cursorhoogte wordt weergegeven.

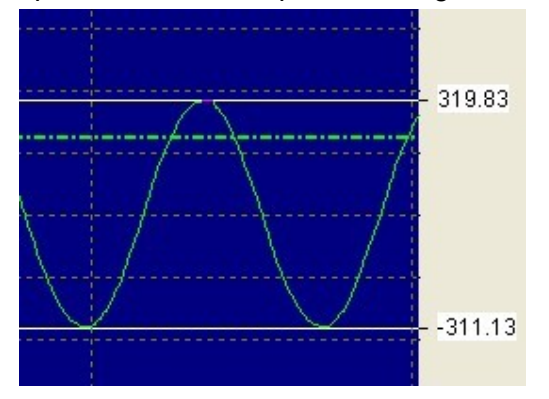

CAP File List Zoek naar de lijst met bestanden in de grafiek.

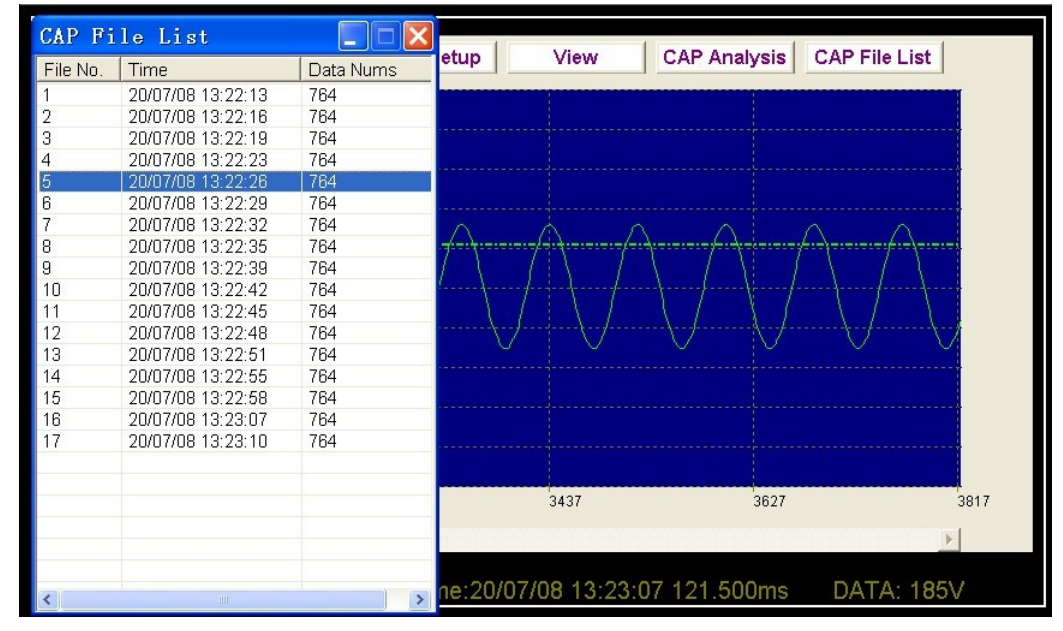

Klik op een lijst om de grafiek voor dat bestand te bekijken.

### **Gegevens importeren in een lijst**

Klik op het lijstpictogram  $\Box$  om gegevens in een lijst te importeren.

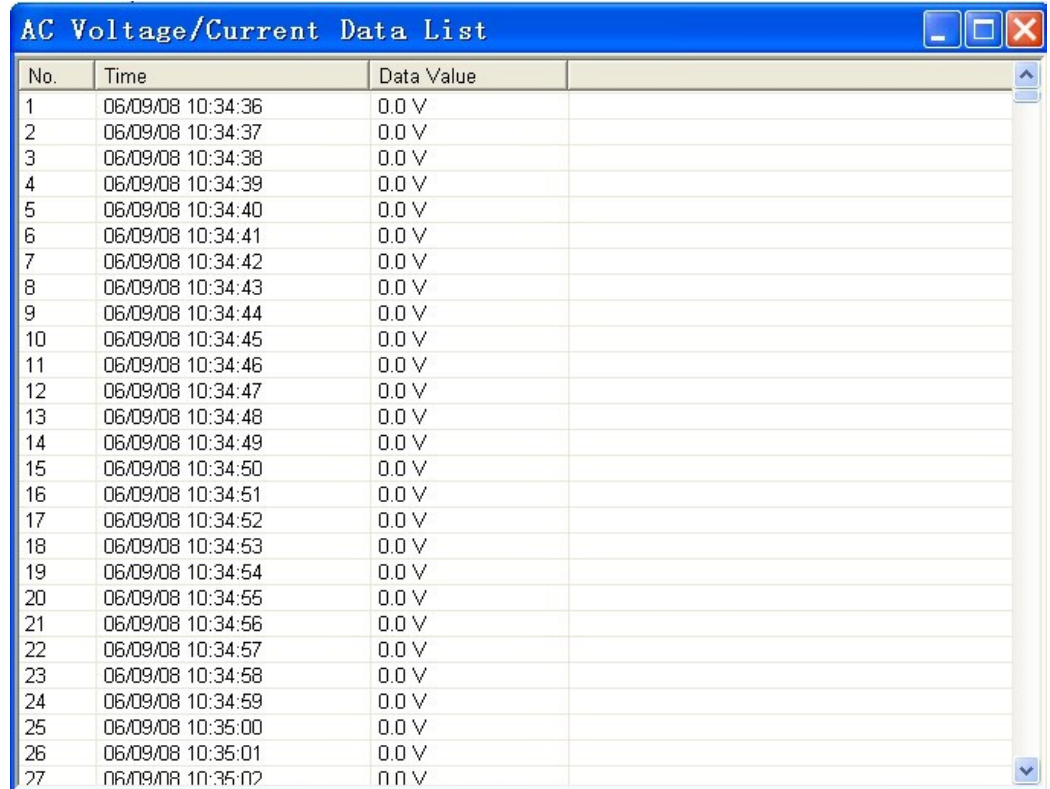

Specifieke tijden en data zijn aangegeven.

## **Een bestand opslaan en openen**

1. Klik op het pictogram **om** het dialoogvenster Bestand openen te openen. Save As Samin di Desktop  $\frac{1}{2}$   $\approx$   $\frac{1}{2}$ **City Documents** Hy Computer<br>Mary Network Places **Doel Chages** Projects 2. Geef het bestand een naam en sla het op met de standaardextensie. Het

bestand wordt opgeslagen met de extensie ".avdata" die opnieuw moet worden geopend in het softwareprogramma, en ook als een ".xls"-bestand dat moet worden geopend in een spreadsheetprogramma of een ander tekstverwerkingsprogramma.

Om een bestaand bestand te openen om het gegevensgrafiekvenster te bekijken,

klikt u op het pictogram **in 1999**. Wanneer de prompt verschijnt, selecteert u een opgeslagen bestand ". avdata".

## **Grafieken en lijst afdrukken**

Klik op het **pictogram** om de grafiek af te drukken.

Klik op het pictogram  $\boxed{11}$  om gegevens in de lijst te importeren; klik vervolgens op **om** de lijst af te drukken.

**Exclusieve importeur:**

**voor België:**

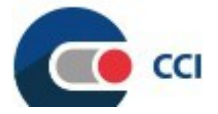

**C.C.I. s.a.** Louiza-Marialei 8, geb. 5 2018 ANTWERPEN T. 03 232 78 64 F. 03 231 98 24 E-mail: [info@ccinv.be](mailto:info@ccinv.be)  [www.ccinv.be](http://www.ccinv.be/)

#### **voor Frankrijk:**

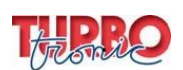

**TURBOTRONIC s.a.r.l.** 4, Descarteslaan - B.P. 20091 91423 MORANGIS CEDEX T: 01 60 11 42 12 F: 01 60 11 17 78 E-mail: [info@turbotronic.fr](mailto:info@turbotronic.fr)  [wwww.turbotronic.fr](http://www.turbotronic.fr/)